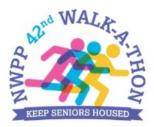

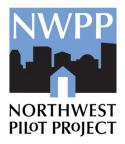

## **Registration How-To**

## Let's Get Started!

You can fundraise as an individual or as part of a team. This "How To" is going to walk you through our new event platform and hopefully answer your questions on how to register for the 42<sup>nd</sup> Walk-A-Thon!

Registering and creating your fundraiser page is a **two-part** process. It's meant to be super easy and help you quickly reach out to your donors via email and social media.

If you need any help registering or setting up your fundraiser page, please contact Lindsey Leason, Development Coordinator at 503-486-6518 or by email: <u>lindseyl@nwpilotproject.org</u>

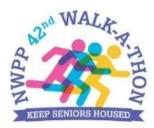

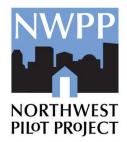

## To get started, all participants must create an account. It only takes a few steps.

**Step A.** Click on Register as a "Fundraising Participant"

| Regis | tration Details $\rightarrow$ Review and Billing $\rightarrow$                                                                                                    | Thank You |
|-------|----------------------------------------------------------------------------------------------------|-----------|
|       | How would you like to participate?                                                                                                    |           |
|       | Register as a Fundraising Participant<br>Create a fundraising page you share to help reach your fundraising<br>goal. You'll also be able to join a team or create your own. |           |
| 0     | Cancel                                                                                                    |           |

Step B. Click on "Create a New Account "

| Register as a F            | undraising Participant                                                        |                  |
|----------------------------|-------------------------------------------------------------------------------|------------------|
|                            | ou share to help reach your fundraising<br>to join a team or create your own. |                  |
| Create a New Accour        | nt                                                                            |                  |
| Set up your account so you | can log in to manage and share your fu                                        | Indraising page. |
| Create Account             |                                                                               |                  |

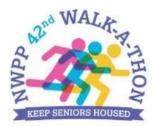

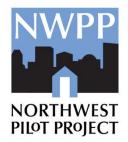

**Step C.** Enter the email address that you would prefer to use to get updates and emails about the Walk-A-Thon

| gist | ration Details → Review and Billing → Thank Ye                                                                                  |
|------|----------------------------------------------------------------------------------------------------|
| ) •  | low would you like to participate?                                                                                              |
| ſ    | Register as a Fundraising Participant                                                                                           |
|      | Create a fundraising page you share to help reach your fundraising goal. You'll also be able to join a team or create your own. |
| C    | Your Email Address                                                                                                    |
|      | heidic@nwpilotproject.org                                                                                                    |
|      | Continue                                                                                                    |
|      |                                                                                                    |

**Step D.** A pop-up box will appear on your screen and will ask you to enter your name (First, Last) and create a password for your account. You can also choose to use your Facebook, Google, or Apple log-information by clicking the buttons "Log in with Facebook" or "Sign in with Google," etc. This feature allows you to use your details from those accounts.

| Create an Account                                               |  |
|-----------------------------------------------------------------|--|
| Log in with Facebook                                            |  |
| G Sign in with Google                                           |  |
| 🔹 Sign in with Apple                                            |  |
| or                                                              |  |
| Your First Name Your Last Name                                  |  |
| wayne@nwpilotproject.org                                        |  |
| Enter a Password Confirm Password                               |  |
| Create My Account                                               |  |
| By creating an account, you agree to our Acceptable Use Policy. |  |
| Already have an account? Log In now 👻                           |  |

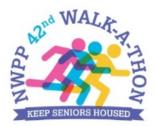

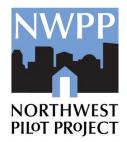

## **REGISTRATION DETAILS**

### **Registering as an Individual Fundraiser**

Once you have created an account, you will be redirected to the following page:

| Vould you like to:                                                            |                                                                                      |                                                                                                    |
|-------------------------------------------------------------------------------|--------------------------------------------------------------------------------------|----------------------------------------------------------------------------------------------------|
| Join a Team<br>Join a team and raise more money by<br>fundraising as a group! | Create a Team<br>Take the lead and create a team to<br>supercharge your fundraising! | Continue as an Individual<br>Fundraiser<br>Create a fundraising page without joining o<br>creating a team. |
|                                                                               |                                                                                      |                                                                                                    |
| Cancel                                                                        |                                                                                      |                                                                                                    |

You will have three options:

- Join a Team
- Create a Team
- Continue as an Individual Fundraiser.

If you are participating as an Individual, click the "Continue as an Individual Fundraiser" box. And then click on the "Continue" button that will show up.

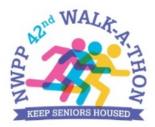

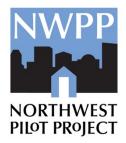

## Registering as a Team

If you are creating a Team, click the "Create a Team" box. The screen will prompt you to enter a "Team Name" and set a "Team Fundraising Goal".

| Registration Details → Review         1       x         Register as a Fundraising Partic |                                                                                      |                                                                                                    |
|------------------------------------------------------------------------------------------|--------------------------------------------------------------------------------------|----------------------------------------------------------------------------------------------------|
| 2 Would you like to:                                                                     |                                                                                      |                                                                                                    |
| Join a Team<br>Join a team and raise more money by<br>fundraising as a group!            | Create a Team<br>Take the lead and create a team to<br>supercharge your fundraising! | You can choose your Team's<br>Fundraising Goal on this page.                                                                                                    |
| Team Information<br>Team Name required                                                   | Team Fundraising Goal<br>\$ 500                                                      | NWPP has helped by automating a<br>default goal for participants that<br>aren't sure what their goal is at<br>registration. Your Fundraising Goal<br>can be changed at any point during |
| Continue                                                                                 |                                                                                      | the event, on your personal fundraising page.                                                                                                    |
| Cancel                                                                                   |                                                                                      |                                                                                                    |

Once you have filled those areas in, click on the "Continue" button.

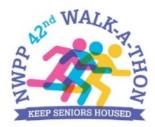

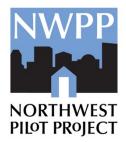

### **Registering as a Team Member**

If you are looking to join a team, click the "Join A Team" box. The screen will let you search for the team that you want to join.

# (Ex. Team NWPP Rocks drops down. Click on the blue button to the right of the Team Name you want to join.)

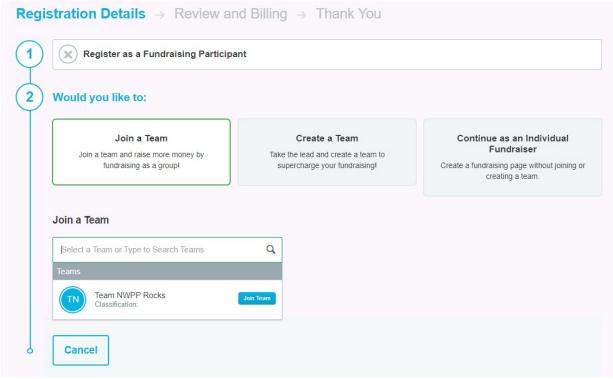

Once you have filled those areas in, click on the "Continue" button that will show up.

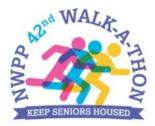

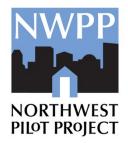

## **REGISTRATION DETAILS:** The next step is filling in your details.

| stration Details $\rightarrow$ Review and Billing $\rightarrow$ Thank You |                                                                                                    |
|---------------------------------------------------------------------------|----------------------------------------------------------------------------------------------------|
| Register as a Fundraising Participant                                     |                                                                                                    |
| Join a Team: Team NWPP Rocks                                              |                                                                                                    |
| Virtual Fundraiser                                                        | \$0.00                                                                                                   |
| Personal Information First Name required Last Name required               | R                                                                                                    |
| Address required                                                          | <b>NOTE</b> – Our new system is set<br>up to charge a registration fee,<br>but NW/PB does not sharge our |
| Address Line 2                                                            | but NWPP does not charge our<br>participants to fundraise. The<br>arrow pointing at the \$0.00 in        |
| City required State required Zip Code required                            | this image indicates that fact.                                                                          |
| Country required Phone Number                                             |                                                                                                    |
| Email Address required                                                    |                                                                                                    |
|                                                                           |                                                                                                    |
| Fundraising Goal Your Personal Fundraising Goal                           |                                                                                                    |
| \$ 100.00                                                                 |                                                                                                    |

Continued....

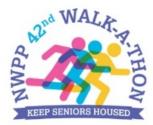

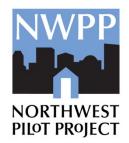

**Fundraising Goal:** All participants will be asked to set a "Personal Fundraising Goal." Whether you create a team or join a team, you will have your own fundraising goal. You can increase and decrease this fundraising goal in your personal fundraising page dashboard.

**Optional Donation:** You can get your fundraising started with a donation to your own page. This is not a requirement, just a smart way to kick start your fundraiser. If you have an employer that will match your donations, input your work email, and details about the employer matching gift process will be provided.

| \$ 100.00                                                                              |                                                 |
|----------------------------------------------------------------------------------------|-------------------------------------------------|
| Optional Donation                                                                      |                                                 |
| Optional Donation Amount                                                               | You can start your fundraising efforts today by |
| \$                                                                                     | making an optional donation that will be        |
|                                                                                        | applied toward your fundraising goal.           |
| Your gift could be worth more with a mate                                              | hing gift from your                             |
| Matching Gifts<br>Your gift could be worth more with a mate<br>employer!<br>Work Email | hing gift from your                             |
| Your gift could be worth more with a mate<br>employer!                                 | hing gift from your                             |
| Your gift could be worth more with a mate<br>employer!                                 | hing gift from your                             |

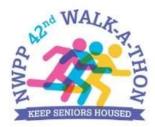

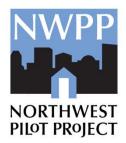

## **REVIEW and BILLING DETAILS:**

Once this page has been completed, click "Continue" and you will be taken to a page to review your registration details and billing. **\*REMINDER- THERE IS NO FEE TO REGISTER.** 

If you chose to make a donation to your campaign, you will see the amount on this page, and will be asked to put in your credit card details.

| eview and Complete Your Registration Below       |        |          |        |   |
|--------------------------------------------------|--------|----------|--------|---|
| Complete Registration Go Back Cancel             |        |          |        |   |
| Registrations                                    | Fees   | Donation | Total  |   |
| Lindsey Leason<br>ndividual                      | \$0.00 | \$0.00   | \$0.00 | ı |
| Personal Information     Lindsey Leason          |        |          |        |   |
| 1306 N Russet St<br>Portland, Oregon 97217<br>US |        |          |        |   |
| 1306 N Russet St<br>Portland, Oregon 97217       | 1      |          |        |   |

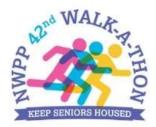

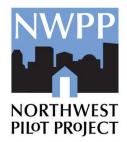

## **THANK YOU DETAILS**

You will know that your registration has been successful when you see this page:

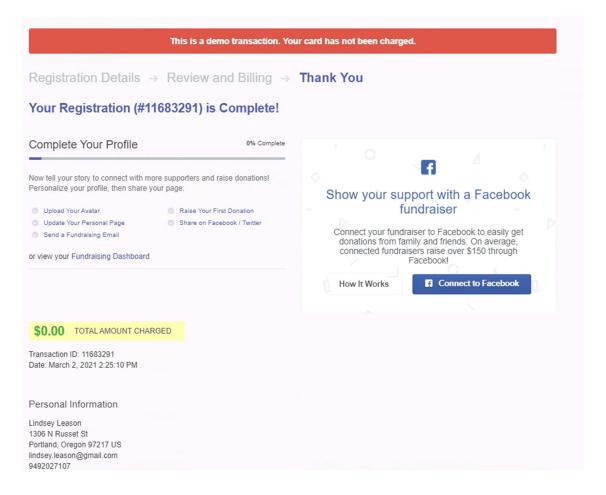

You will also receive three emails from Qgiv, our event platform company. The first email will confirm that you created a Qgiv Account, the second email will be a receipt for your registration, and the third, *and most important*, will have all of the details about how to get started fundraising on your personal fundraising page. **Make sure to save or print this email so that you can easily get back to your personal fundraising page dashboard.** 

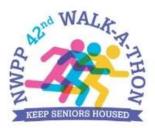

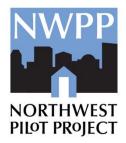

## **Fundraising Pages/Dashboard**

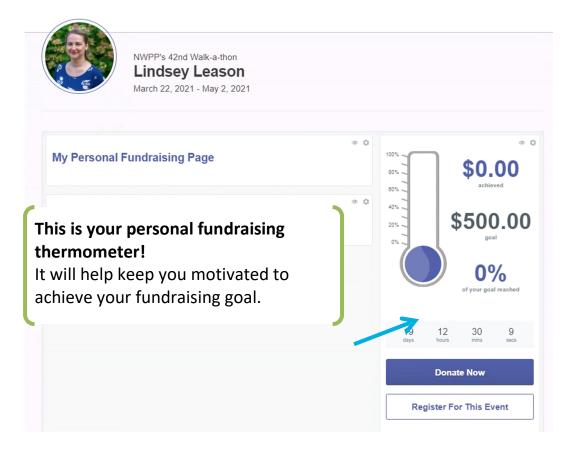

Every individual has a "Personal Fundraising Page" that looks like this to the public.

If you created a team or joined a team, the team will have its own fundraising page, with its own thermometer. It will be linked to your personal fundraiser page. (See examples on next page.)

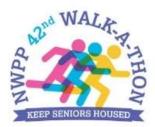

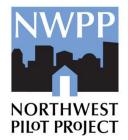

#### **Team Fundraiser Page – Example Note:** Team Fundraising Pages have their own thermometers and list the NWPP's 42nd Walk-a-thon participants on the page. NORTH PHOT PE Team NWPP Rocks R 🗸 C K S March 22, 2021 - May 2, 2021 **Our Team Fundraising Page** \$0.00 80% Share on Facebook Share on Twitter achieved 60% 40% \$1,000.00 20% Our Team Sort: Amount Raised 3 🔻 0% No participants found. 0%

## Individual Fundraiser – Attached to a Team – Example

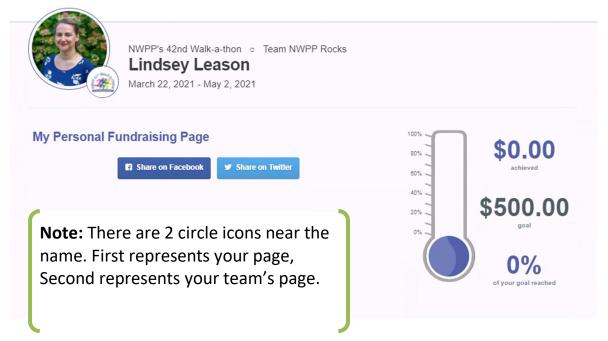

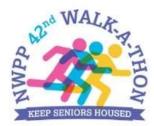

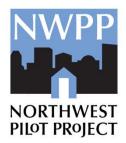

## How to Log-In to Your Account

To access your personal fundraising page dashboard after you register, go to the event site (<u>http://bit.ly/nwppwalk2021</u>) and in the top right corner of the page you will see the words "**Log In or Sign Up**". Enter your email and password for your account or log in through your Facebook/Google/Twitter/Apple account.

This will take you to your Personal Fundraising Page Dashboard.

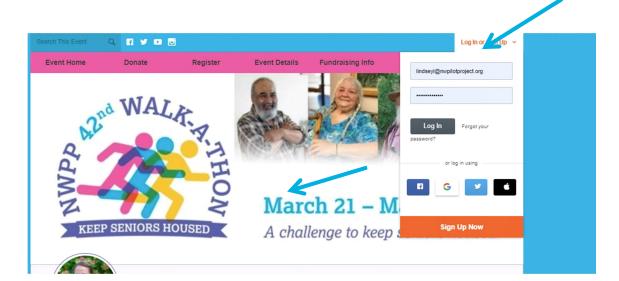

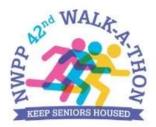

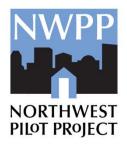

## **Personal Fundraising Page Dashboard**

|                      | Customiz                           | My Fundraisin<br>ing your fundraising page will help<br>page for yourself is easy – a | you raise more money! Creating a                       | unique                |
|----------------------|------------------------------------|---------------------------------------------------------------------------------------|--------------------------------------------------------|-----------------------|
|                      | · •                                | s 🕹 🖬                                                                                 | ¢.                                                     | . <b>4</b> ×          |
| Dashboard            | Sho                                | w your support with                                                                   | a Facebook fundrai                                     | ser                   |
| ihare Event          | Connect your fundraiser            | to Facebook to easily get dona<br>fundraisers raise over \$1                          | tions from family and friends.<br>50 through Facebook! | On average, connected |
| ly Donations         |                                    | Not Now                                                                               | nnect to Facebook                                      |                       |
| lesources            | e fo                               | 0 ,                                                                                   |                                                        | 0 ¢ .                 |
| ly Registration      | Get the Word Out                   |                                                                                       |                                                        |                       |
| lanage Registrations |                                    |                                                                                       |                                                        |                       |
| lur Team             | Providing easy access to your fund | raising page is a great way to incre                                                  | ase donations.                                         |                       |
| Edit My Page         | Send a Fundraising Email           | Share on Facebook                                                                     | Add a Registrant                                       | See All Donations     |
|                      | Links                              |                                                                                       | 100%                                                   | \$0.00                |
|                      | My Page Edit URL                   |                                                                                       | 60% -                                                  | achieved              |
|                      | https://secure.qgiv.com/event/n    | wppwalk2021/account/1067814                                                           | C 20% 1 1                                              | \$500.00<br>goal      |
|                      | My Facebook Fundraising Page       | O How it works                                                                        |                                                        | 0.0/                  |
|                      | Connect y                          | our fundraiser to Facebook                                                            |                                                        | of your goal reached  |

From here you can: create your personal fundraising page; upload a photo for your avatar; share your event via social media and emails; check how many donations you have; access fundraising resources; check on your registration; and even create a fundraiser on Facebook if you want to connect your account to your Facebook page. And remember, any funds you raise through your Facebook fundraiser will show in your event thermometer.

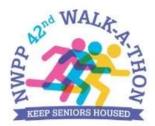

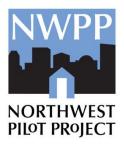

#### Customizing **To Edit/Create Your Fundraising Page** Click on the Edit Page Button at the Show shboard Bottom Left of your dashboard. Connect your fundraiser to I hare Event ly Donations sources ly Registration Get the Word Out nage Registrations Providing easy access to your fundrais )ur Team $\mathbf{X}$ Edit My Page Send a Fundraising Email

This button will take you to your event's Personal Fundraising Page and you will be able to fill in the page with text, pictures, etc.

|               | NWPP's 42nd Walk-a-thon<br>Lindsey Leason<br>March 22, 2021 - May 2, 2021 |      |                       |                 |
|---------------|---------------------------------------------------------------------------|------|-----------------------|-----------------|
| My Personal F | undraising Page                                                           |      | 00%                   | \$0.00 achieved |
|               | Share on Facebook Share on Twitter                                        | © \$ | 80%  <br>40%  <br>20% | \$500.00        |

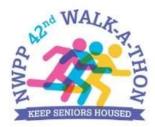

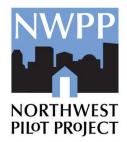

## **To Share Your Event**

The link for your personal fundraising page is under "Links." This can be copied and pasted into a text message or a personal email from your own email account.

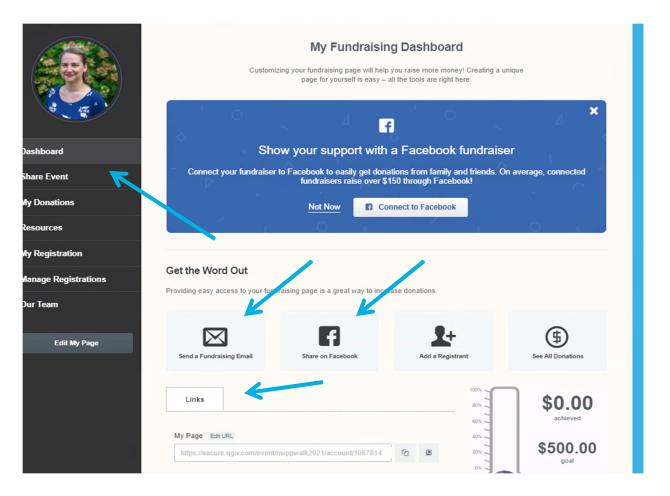

From your Personal Fundraiser Dashboard you can also choose to send a personal email or automated email to friends or share your Personal Fundraising Page on Facebook. Click the "Send a Fundraising Email" button or click on the "Share Event" text in the left hand column to access the email feature.

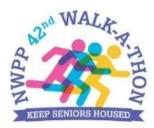

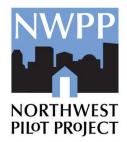

## **Emails**

Our platform allows you to send pre-written emails, or personally written emails from your Fundraising Dashboard. Use emails to request donations or recruit team members.

| Sha   | are Using Email                  | Share On Facebook                          | Share On Twitter                                                            |               |
|-------|----------------------------------|--------------------------------------------|-----------------------------------------------------------------------------|---------------|
| Send  | an Email                         |                                            | Email Management                                                            |               |
|       | Send a Cu                        | stom Fundraising Email                     |                                                                             |               |
| 2     | Email Informat                   | ion                                        | <b>Note:</b> Enter your own email in En                                     | nail Title.   |
|       | This will help you organiz       | e your fundraising emails; recipients will | not see this title                                                          |               |
|       | Start with an existing           | template?                                  |                                                                             |               |
|       | Choose Template Subject required | +                                          | <b>Note:</b> Drop down options for emails.                                  | r pre-written |
|       | Your Message require             |                                            |                                                                             |               |
|       | Source                           |                                            | e ⊂ B I U S ×₂ x <sup>e</sup> I <sub>x</sub><br>ormat - Font - Size - A- M- |               |
|       |                                  |                                            |                                                                             |               |
|       |                                  |                                            |                                                                             |               |
|       | l can choo                       | so a pro writto                            | omail                                                                       |               |
| plate |                                  | se a pre-writte<br>our own messa<br>ld.    |                                                                             |               |
|       |                                  | he template bu<br>e like you, be ou        |                                                                             |               |

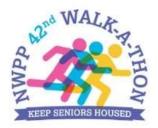

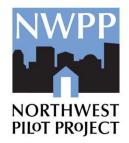

| To:<br>Send to These Addresses (max 1000) Separate addr | This email will be sent to 0 people. Need a custom list? Manage Email Lists                                                                |
|---------------------------------------------------------|----------------------------------------------------------------------------------------------------|
| Select Mailing Lists                                    |                                                                                                    |
| Select list(s)                                          | <b>Note:</b> After you finish your message, you                                                                                            |
| Import Additional Addresses Show Users                  | can copy and paste the emails of friends<br>you want to send to, <b>separated by a</b><br><b>comma</b> , or import a CSV file of emails to |
| When Should We Send This Email?                         | the "Select Mailing Lists"                                                                                                    |
| Immediately                                             |                                                                                                    |
| ○ Goal Percentage Reached                               |                                                                                                    |
| <ul> <li>Send on specific date</li> </ul>               | Note: You even have the option to                                                                                                    |
| O Periodically                                          | send it on a certain date, Preview the Email, or Save a Draft.                                                                             |
|                                                         |                                                                                                    |
| Save & Preview Email Save As                            | Draft Cancel                                                                                                    |
|                                                         |                                                                                                    |
|                                                         |                                                                                                    |

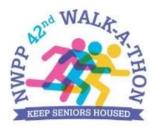

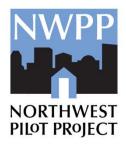

## **Social Media Sharing** You can share on Facebook:

#### Share Event

Share your event by email, Facebook, or Twitter. People can't donate to you if they don't know how - start getting the word out!

| Share Using Email          | Share On Facebook                                                           | Share On Twitter            |
|----------------------------|-----------------------------------------------------------------------------|-----------------------------|
| Sharing your fundraising p | ndraising Pages<br>age is a great way to reach<br>encourage them to donate. | Lindsey Leason<br>Mar 2nd   |
|                            | sonal Fundraising<br>Ige                                                    | NWPP's 42nd Walk-a-<br>thon |
|                            | am's Fundraising                                                            | Like , Comment . Share      |

### Or via Twitter:

| Share Using Email                                                                                                    | Share On Facebook        | Share On Twitter                                                                                                    |                  |
|----------------------------------------------------------------------------------------------------|--------------------------|----------------------------------------------------------------------------------------------------|------------------|
| Share on Twitter<br>ou can use Twitter as a fast<br>bout your event. We promis<br>ithout asking your permissio<br>afe and secure! | e never to post anything | When you connect your Twitter according permissions:         Image: Access Your Follower List         Image: Access Your Public Profile         Image: Post To Your Feed | ount, we ask for |